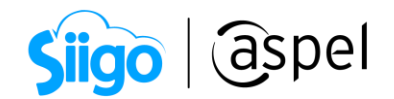

# Generación de CFDI con IEPS en Aspel SAE

Se puede registrar el Impuesto Especial sobre Productos y Servicios (IEPS), por cuota, tasa o ambos, a fin de que el cálculo y desglose de este impuesto se realice de acuerdo a las necesidades de la empresa.

A continuación, se muestran los pasos generar un CFDI con IEPS.

**Actualiza** 

 $\overline{a}$  $\overline{\mathcal{L}}$  Descarga y actualiza al último re-instalable dando clic [aquí.](https://www.aspel.com.mx/reinstalables-sae)

2 Configura el impuesto de IEPS de manera general**.**

Configuración > Parámetros del sistema > Parámetros Generales > Impuestos

Establece la *Clave SAT* 003 correspondiente a IEPS con ayuda del botón  $\mathbb{C}$ , posteriormente agrega la *Leyenda* para identificar el impuesto y establece el porcentaje.

Para que el desglose de la retención se muestre en el archivo XML se debe de activar la casilla de *Desglose* 

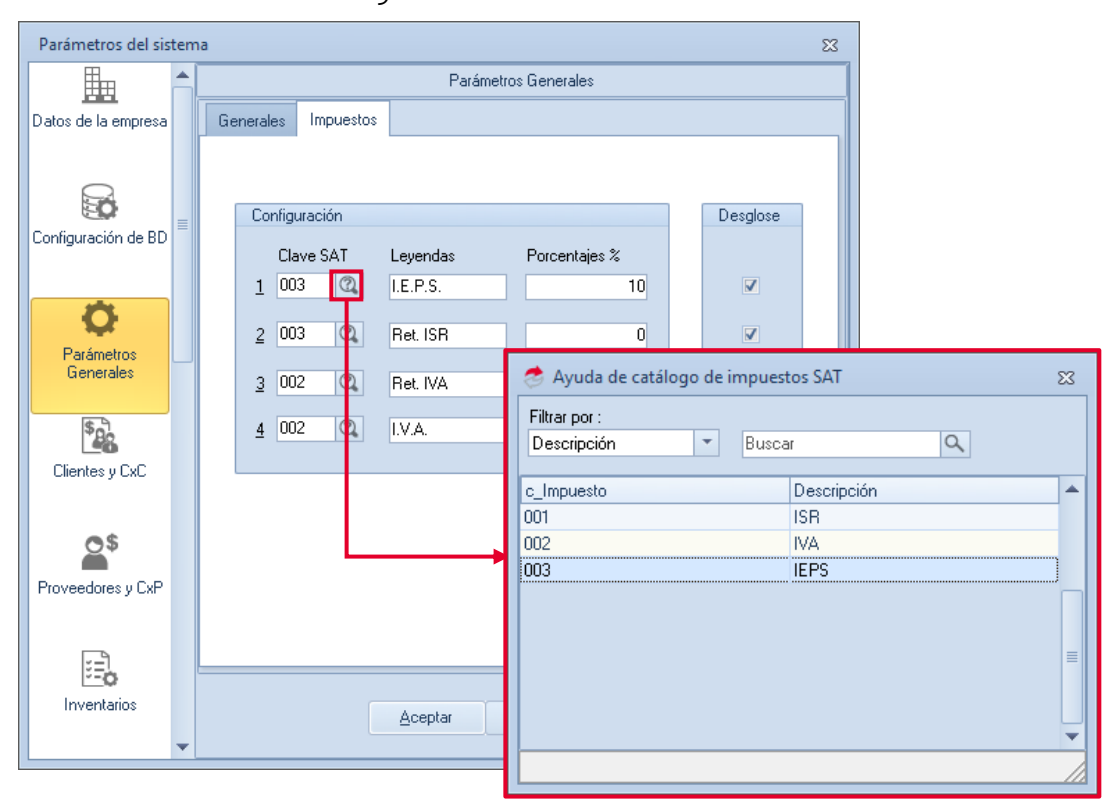

Figura 1. Configuración de parámetros del sistema.

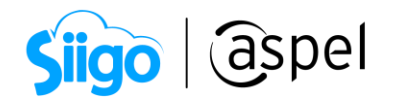

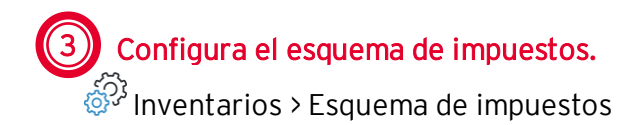

Dentro del catálogo de esquemas de impuestos, edita  $\Box$ o da de alta  $\Box$ un nuevo esquema de impuestos, en el cual se debe establecer en el esquema IEPS.

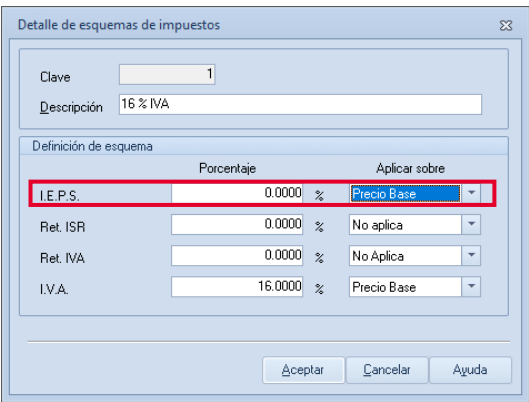

Figura 2. Detalle de esquema de impuestos.

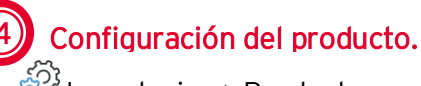

 $\hat{\mathbb{S}}^{\mathbb{Q}^3}$ Inventarios > Productos y servicios > Modificar o Agregar > Detalle de productos y servicios > Impuestos.

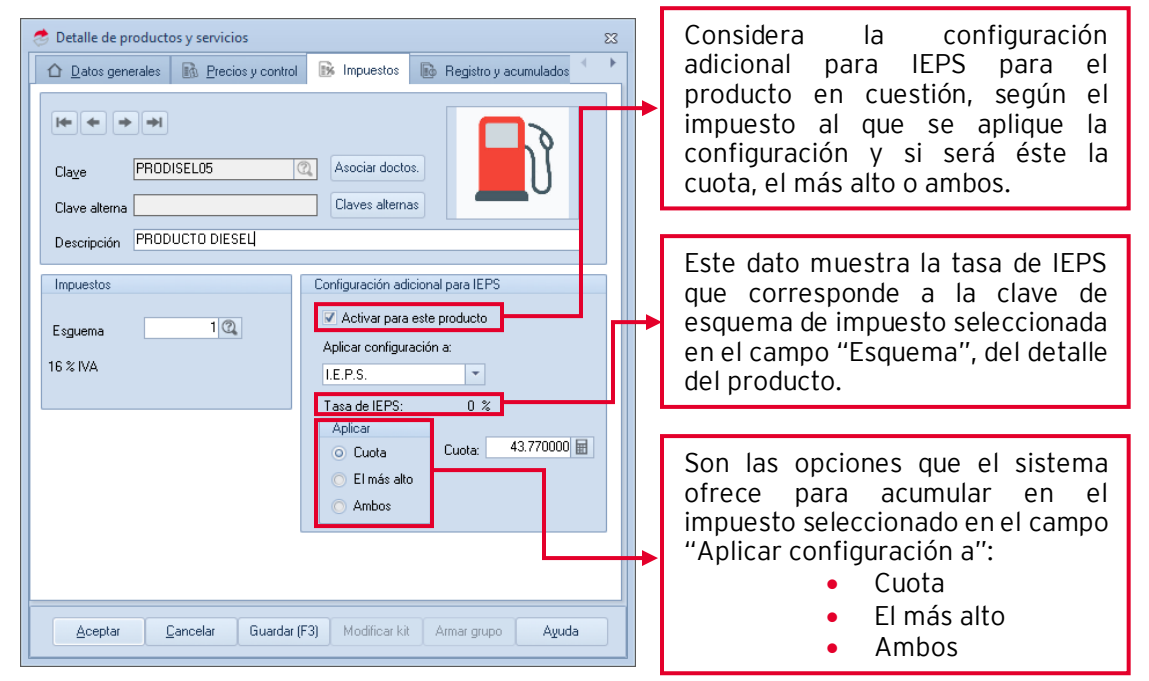

Figura 3. Configuración de adicional para IEPS.

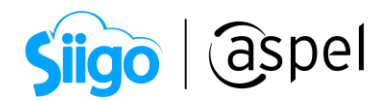

A continuación, se muestra un ejemplo con los tres casos de configuración adicional para IEPS:

## 1) Aplicar Cuota

Indica que el IEPS por producto es un monto y en el campo siguiente se define este monto como una cuota.

#### Configuración de esquemas de impuestos.

Añade el porcentaje del IEPS en valor 0.0000**%**y en el valor Aplicar sobre con el valor Precio Base, al utilizar el valor por cuota los porcentajes de IEPS desde el esquema de impuestos deberá ser 0.0000%

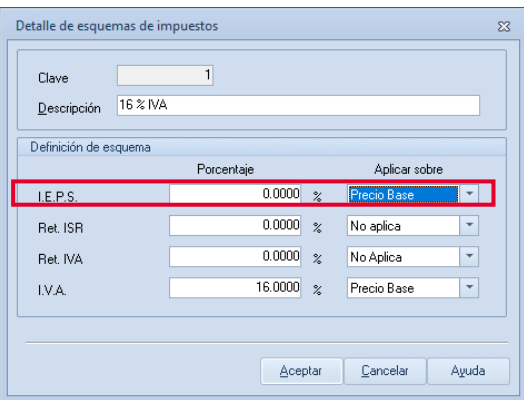

Figura 4. Detalle de esquema de impuestos.

Ingresa el valor de la cuota IEPS.

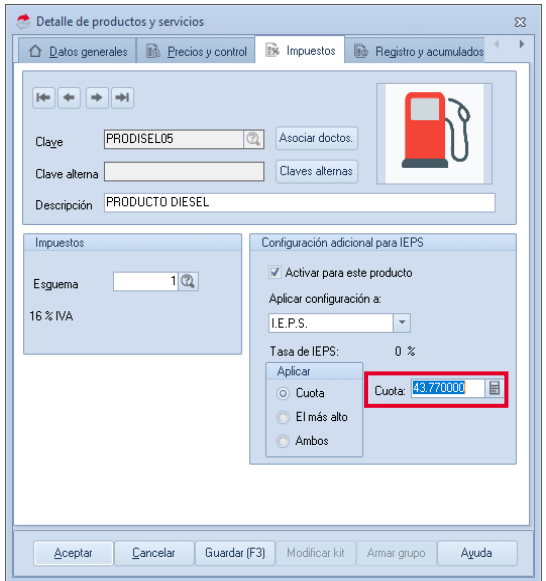

Figura 5. Configuración de IEPS por cuota.

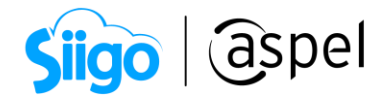

## Importante:

- A partir del 1º de enero de 2021 Se amplía el rango de valores de las cuotas de IEPS. (La cuota que se amplía corresponde a gasolinas y diésel).
- El valor máximo de Tasa o Cuota IEPS será de 55.085200.

## **Ejemplo:**

Se realiza una factura con los siguientes datos:

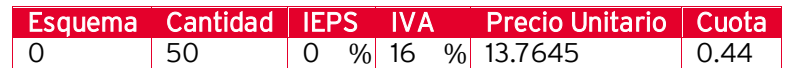

Se obtendrá en los totales la siguiente información:

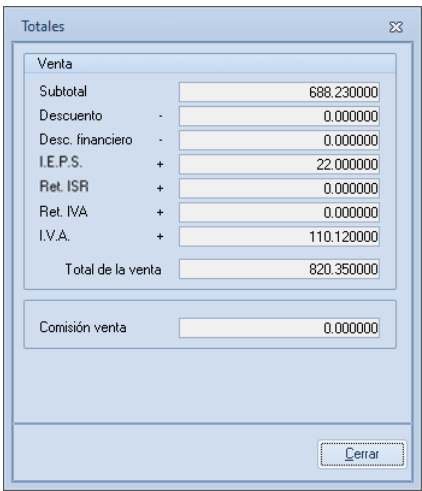

Figura 6. Ejemplo de totales por cuota.

Donde el cálculo de IEPS se obtiene de la siguiente manera:

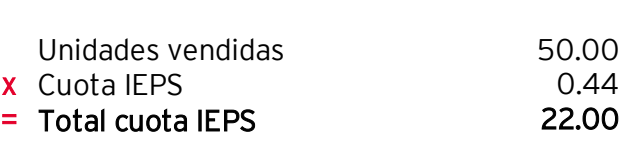

IEPS

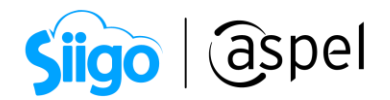

### 2) Aplicar el más alto.

Indica que el IEPS se calculará comparando el monto resultante de aplicar la tasa de IEPS al producto y la cuota del mismo, el valor que sea más alto corresponderá al monto de IEPS.

#### Configuración de esquemas de impuestos.

Es posible tener un porcentaje general definido dentro del esquema de impuestos.

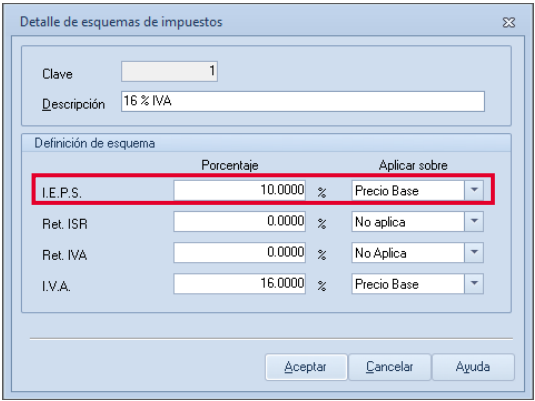

Figura 7. Detalle de esquema de impuestos.

Ingresa el valor de la cuota IEPS.

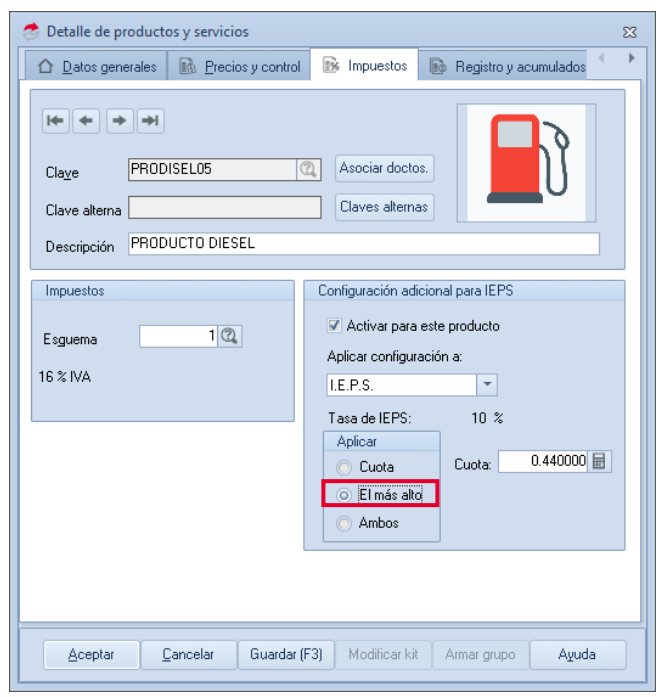

Figura 8. Configuración de IEPS por "El más alto".

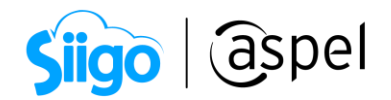

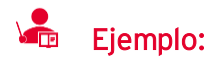

Se realiza una factura con los siguientes datos:

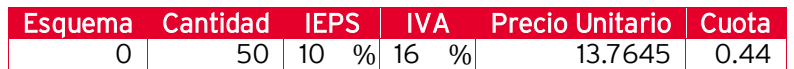

Se obtendrá en los totales la siguiente información:

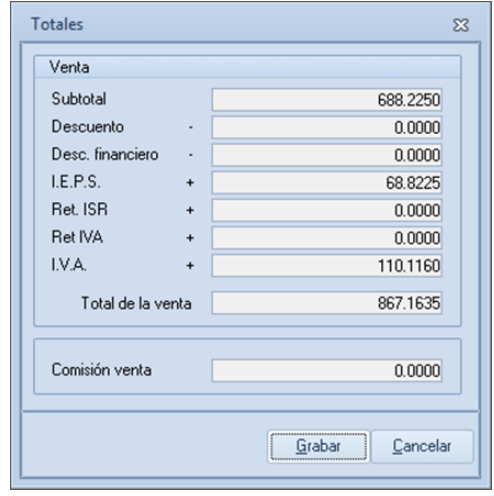

Figura 9. Ejemplo de totales por "El más Alto".

Donde el cálculo de IEPS se obtiene de la siguiente manera:

#### IEPS (Cuota 0.44)

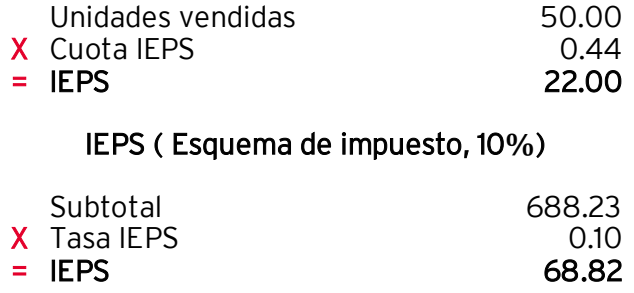

La mayor resulta ser la que se aplica con cuota de 0.44 de acuerdo con el esquema de impuestos, por lo tanto, es el que mostrará en los totales, en la etiqueta I.E.P.S.

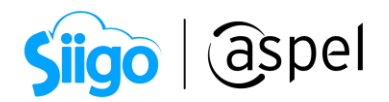

## 3) Aplicar ambos

Se calcula tanto la cuota, como el porcentaje en el mismo CFDI.

### Configuración de esquemas de impuestos.

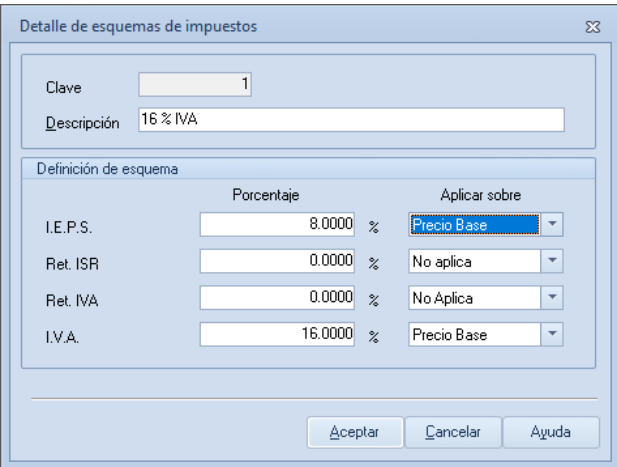

Figura 10. Configuración del esquema de impuestos.

Ingresa el valor de la cuota IEPS.

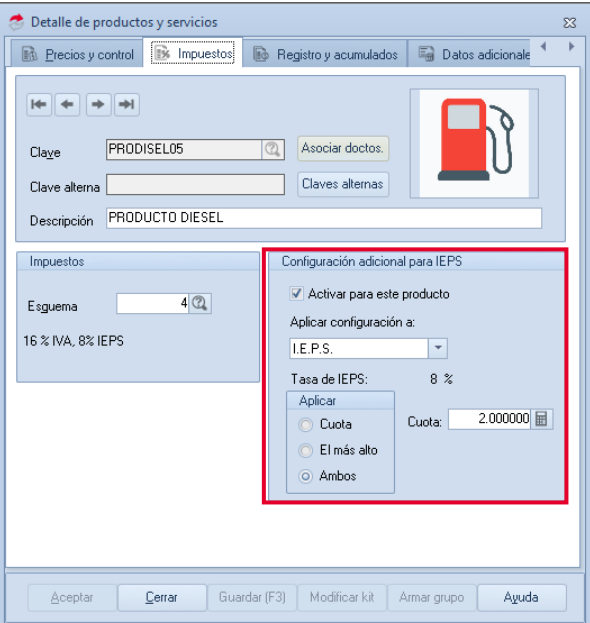

Figura 11. Configuración de IEPS por "Ambos".

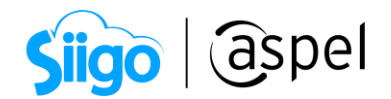

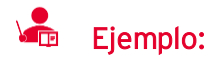

Se realiza una factura con los siguientes datos:

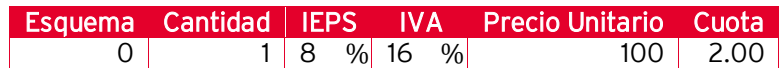

Se obtendrá en los totales la siguiente información:

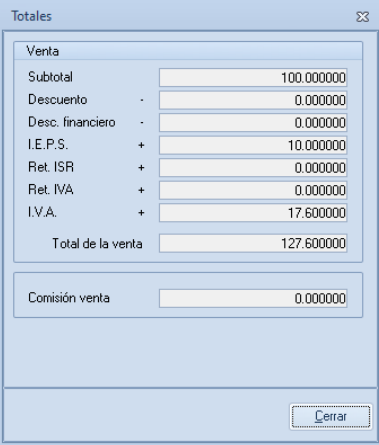

Figura 12. Totales de IEPS por "Ambos".

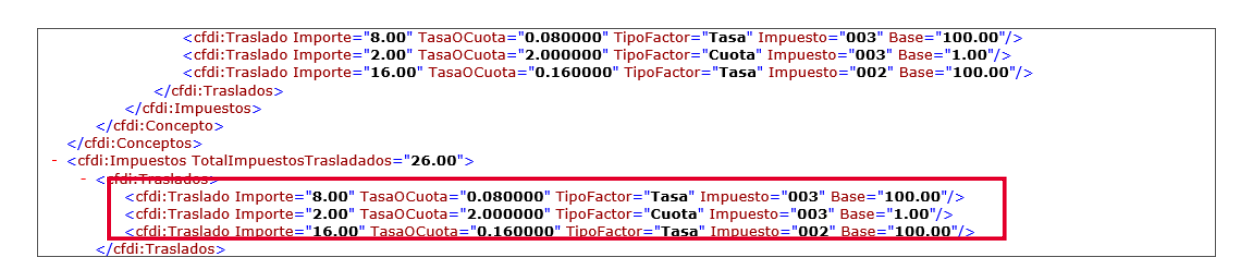

Figura 13. XML con IEPS configurado "Ambos"

La configuración de esquema de impuestos a Precio Base o Acumulado 1 dependerá de la administración de cada empresa.

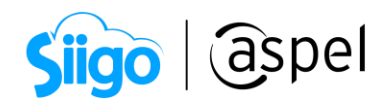

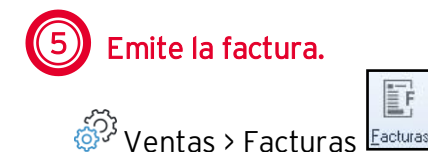

a) Agrega un nuevo documento utilizando el icono

F

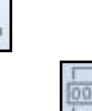

b) Selecciona el folio utilizando la función F9 o con el icono

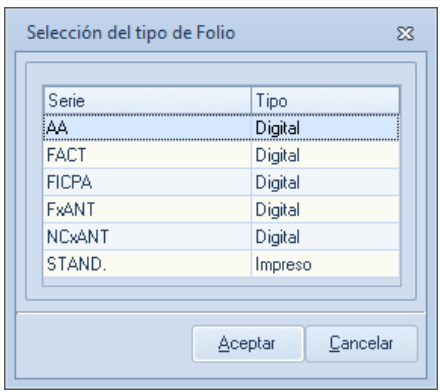

Figura 14 Selecciona el tipo de folio a utilizar.

c) Indica la información del documento como fecha, clave del cliente, datos de los productos, etc.

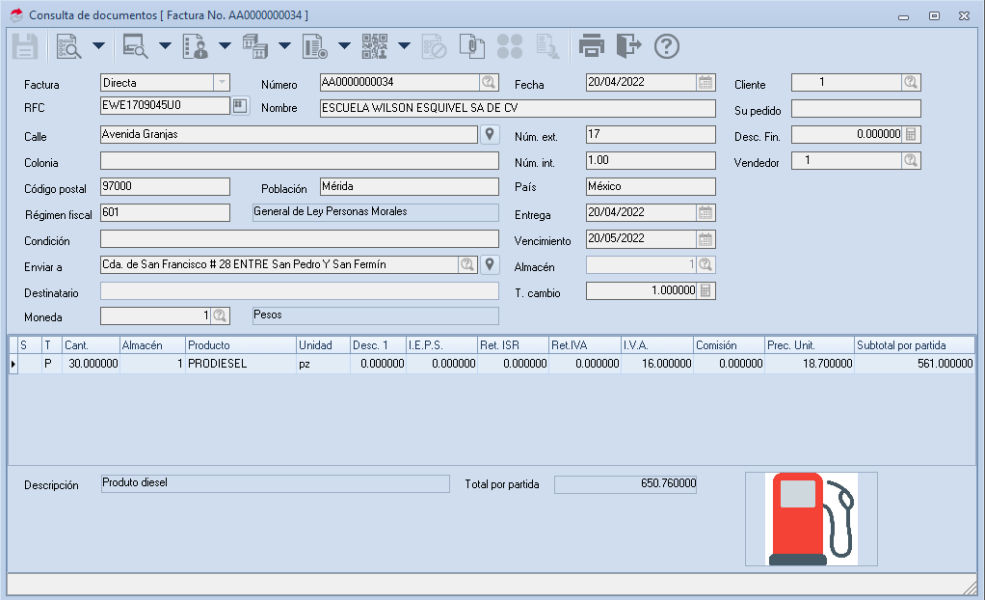

Figura 15 Elaboración de la factura.

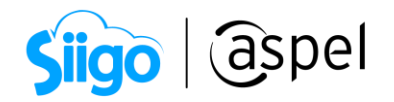

d) Graba el documento colocando los datos fiscales obligatorios como Uso de CFDI, Forma de pago SAT y Método de pago, si tienes dudas de cómo generar una factura consulta el video; [S034.Genera CFDIs con versión 4.0 en Aspel-SAE](https://descargas.aspel.com.mx/Tutoriales/SAE80/S034.Genera-CFDIs-con-version40-en-Aspel-SAE80.pdf)  [8.0](https://descargas.aspel.com.mx/Tutoriales/SAE80/S034.Genera-CFDIs-con-version40-en-Aspel-SAE80.pdf)

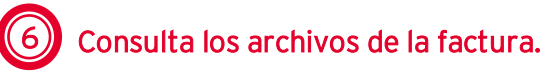

 $\hat{\mathbb{S}}^{\mathfrak{I}}$  Ventas > Facturas > Facturas.

Para consultar el XML y PDF de la factura da clic a la opción **en Extraer CFDI** y establece la ruta donde se guardaran los archivos.

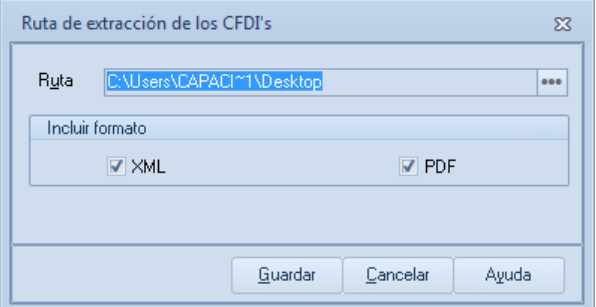

Figura 16 Extracción de CFDI.

Ya con los archivos extraídos se procede a abrirlos para su consulta. Se debe ingresar a la carpeta indicada en el paso anterior, ubicar el archivo con terminación .XML.

| R<br>T   Documento de SAE IEPS<br>Anchino<br>Compartir<br>Inicio                                                                  | Vista                                             |                                               |                                                                                                    |                                                                                              |                                                                                    |                                                                                     |                                                                                               |                                               |                          |                                       | ō                          | ×<br>- 0    |
|----------------------------------------------------------------------------------------------------|---------------------------------------------------|-----------------------------------------------|----------------------------------------------------------------------------------------------------|----------------------------------------------------------------------------------------------|------------------------------------------------------------------------------------|-------------------------------------------------------------------------------------|-----------------------------------------------------------------------------------------------|-----------------------------------------------|--------------------------|---------------------------------------|----------------------------|-------------|
| Corter<br>Mil Copiar ruta de acceso<br>Copiar Pegar<br>Anciar al<br>P Pegar acceso directo<br>Access rágido<br>Portapapeles       |                                                   | Mover<br>Copian<br>17<br>$\sim$               | <b>District as</b><br>٠<br>nombre<br>Organizar                                                                    | Huevo elemento +<br># Fact acceso *<br>Nueva<br>carpeta<br>Musso                             | [1] Abrir -<br><b>Modificar</b><br>Propiedades<br><b>C</b> Historial<br>۰<br>Abrir |                                                                                     | Seleccionar todo<br><b>No seleccionar nada</b><br><b>IF Invertir selección</b><br>Selectionar |                                               |                          |                                       |                            |             |
| > Este equipo > Escritorio > Documento de SAE EPS                                                                                 |                                                   |                                               |                                                                                                    |                                                                                              |                                                                                    |                                                                                     |                                                                                               |                                               |                          |                                       | $v$ $\odot$ Eucares $\rho$ |             |
| * Acceso rápido<br><b>Escritorio</b><br>$\mathcal{A}$<br>Descarges of<br><b>Decumentos #</b>                                      | е<br>pdf                                          |                                               |                                                                                                    | <b>TELEVISION</b><br><b>San In with the firm and the seconds</b><br>÷<br>----<br>and Control |                                                                                    | <b>CENTRE</b>                                                                       | ÷<br>$-$                                                                                      | -<br>$\frac{1}{2}$                            |                          | <b>All 19</b><br><b>ALL AN AN ALL</b> |                            |             |
| a. Imágenes<br>$\mathcal{A}$<br><b>W</b> Wdeos<br>$\mathcal{A}$<br>Imagenes asp of<br>Decumento de S<br><b>NOI</b><br>NUEE TELMEX | ACOS60518KW7F<br>46811                            | AC05605<br>Mě                                 | Abrie<br>Editar<br>Examinar con Windows Defender<br>Le Compartir<br>Abrir con<br>Conceder acceso a                |                                                                                              |                                                                                    | <b>Infirmacion</b><br>Bloc de notas<br>I InfoPath (escritorio)<br>Internet Explorer | Detaille de<br>esquema de<br>impuectos                                                        | <b>Detaile</b> de<br>productos y<br>servicios | Decumento de<br>SAE IEPS | Emision de<br>decumentos              | Extraer CFDI               |             |
| Presentación                                                                                                    | Panimetros del<br>sistema (Ayuda<br>de Impuestos) | Paráme<br>siste<br><b><i><u>Empul</u></i></b> | Madir al archivo<br>AAddr a "ACO5605180/(7FA6811.rar"                                                             |                                                                                              |                                                                                    | [1] Microsoft Edge<br><b>D</b> Word (excriterio)                                    |                                                                                               |                                               |                          |                                       |                            |             |
| <b>G.</b> OneDrive                                                                                                    |                                                   |                                               | Afadry enviar por email<br>Añadir a "ACO560518KW7FA6811.rar" y enviar por email<br>Restaurar versiones anteriores |                                                                                              |                                                                                    | 豜<br>WordPad                                                                        |                                                                                               |                                               |                          |                                       |                            |             |
| Ente equipo                                                                                                    |                                                   |                                               |                                                                                                    |                                                                                              |                                                                                    | <b>Buscar en Store</b>                                                              |                                                                                               |                                               |                          |                                       |                            |             |
| CARACITACION (I)                                                                                                    |                                                   | Enviar a                                      |                                                                                                    |                                                                                              | Elegir otra aplicación                                                             |                                                                                     |                                                                                               |                                               |                          |                                       |                            |             |
| MICARACITA (F)                                                                                                    |                                                   |                                               | Cortar                                                                                                    |                                                                                              |                                                                                    |                                                                                     |                                                                                               |                                               |                          |                                       |                            |             |
| Actualiza tu Siste                                                                                                    |                                                   |                                               | Copian                                                                                                    |                                                                                              |                                                                                    |                                                                                     |                                                                                               |                                               |                          |                                       |                            |             |
| <b>APP NOI Asisten</b>                                                                                                    |                                                   |                                               | Crear acceso directo                                                                                              |                                                                                              |                                                                                    |                                                                                     |                                                                                               |                                               |                          |                                       |                            |             |
| Archives curso F                                                                                                    |                                                   |                                               | Eliminar                                                                                                    |                                                                                              |                                                                                    |                                                                                     |                                                                                               |                                               |                          |                                       |                            |             |
| Archives curso N                                                                                                    |                                                   |                                               | Cambiar nombre                                                                                                    |                                                                                              |                                                                                    |                                                                                     |                                                                                               |                                               |                          |                                       |                            |             |
| Aspel-SAE y Asp                                                                                                    |                                                   |                                               | Propiedades                                                                                                    |                                                                                              |                                                                                    |                                                                                     |                                                                                               |                                               |                          |                                       |                            | <b>Bill</b> |
| 17 elementos   1 elemento seleccionado 5.32 KB                                                                                    |                                                   |                                               |                                                                                                    |                                                                                              |                                                                                    |                                                                                     |                                                                                               |                                               |                          |                                       |                            |             |

Figura 17 Abrir XML con Internet Explorer.

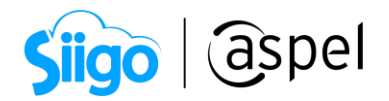

El documento abierto en Internet Explorer mostrará todos los datos del CFDI. Se debe revisar que cuente con el nodo de retenciones. Como muestra la siguiente imagen:

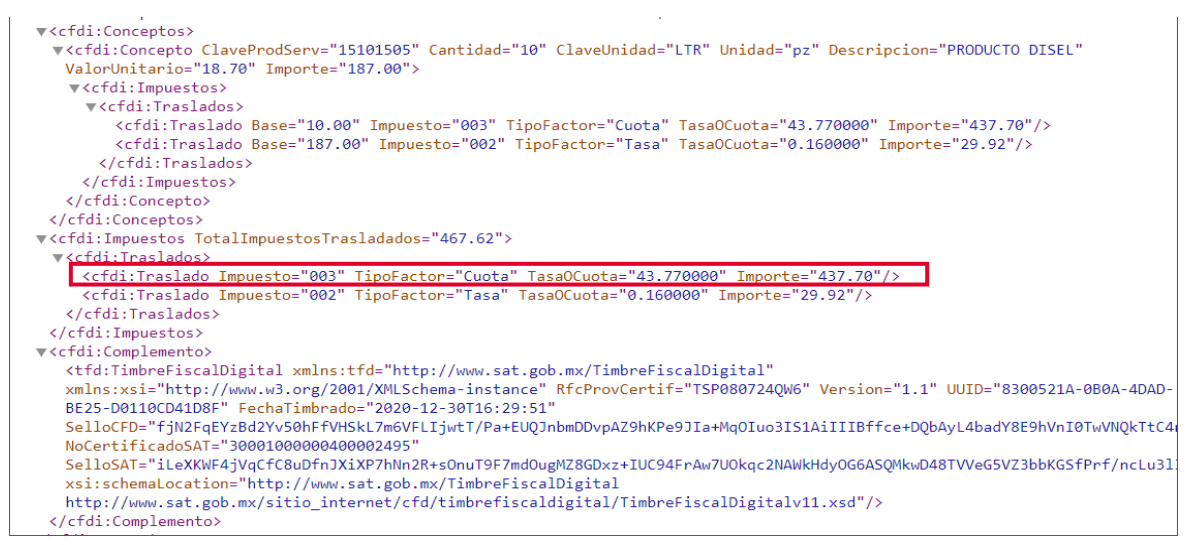

Figura 18. XML de CFDI con IEPS.

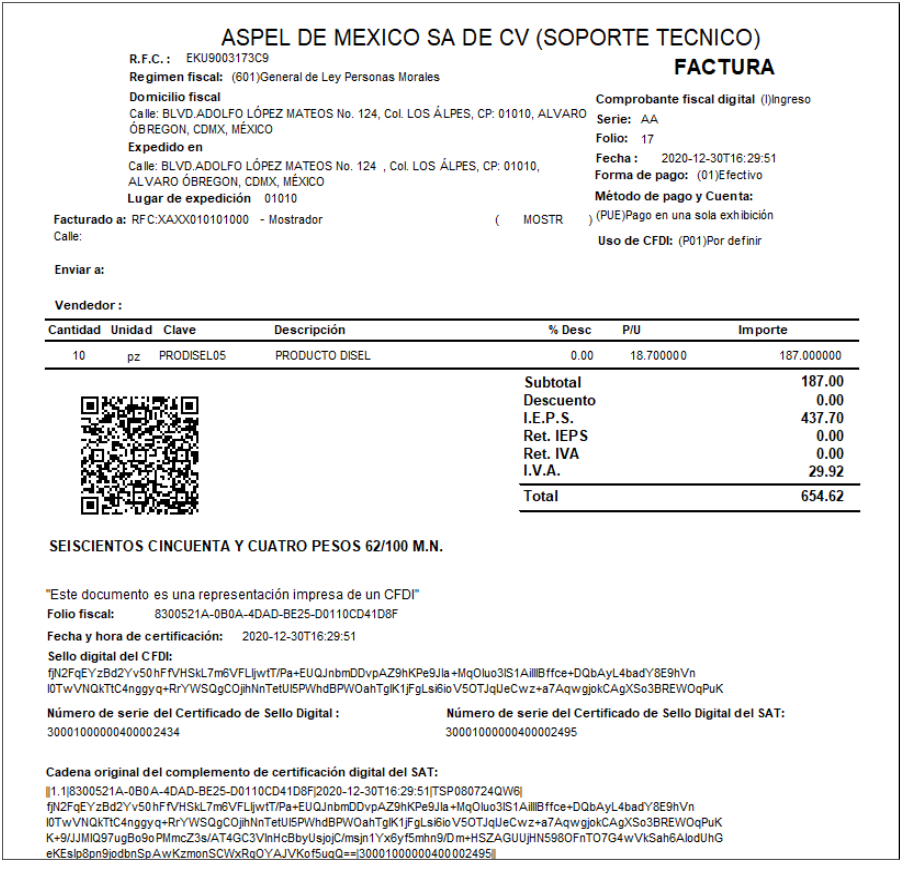

Figura 19. XML de CFDI con IEPS.

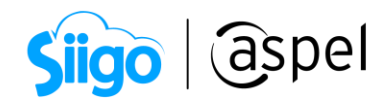

## ¡Listo! Con estos sencillos pasos estarás actualizado.

Te invitamos a consultar más documentos como este en [Tutoriales](http://www.aspel.com.mx/tutoriales) y a suscribirte a nuestro canal de [YouTube](https://www.youtube.com/aspel)

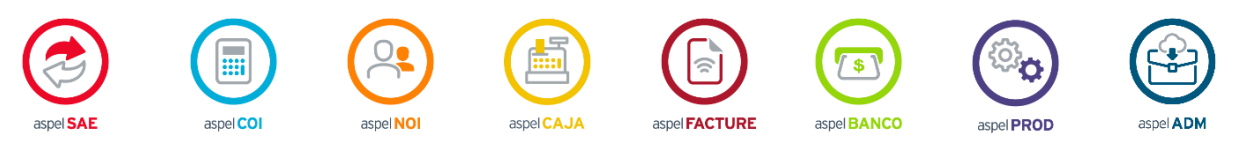

Dudas, comentarios y sugerencias sobre este documento [aquí.](mailto:buzoncapacitacion@aspel.com.mx?subject=Dudas,%20comentarios%20y%20sugerencias%20(tutoriales))